## EJEMPLO DE BÚSQUEDA NACIONAL DE INVENCIONES POR INTERNET EN LA BASE DE DATOS INVENES

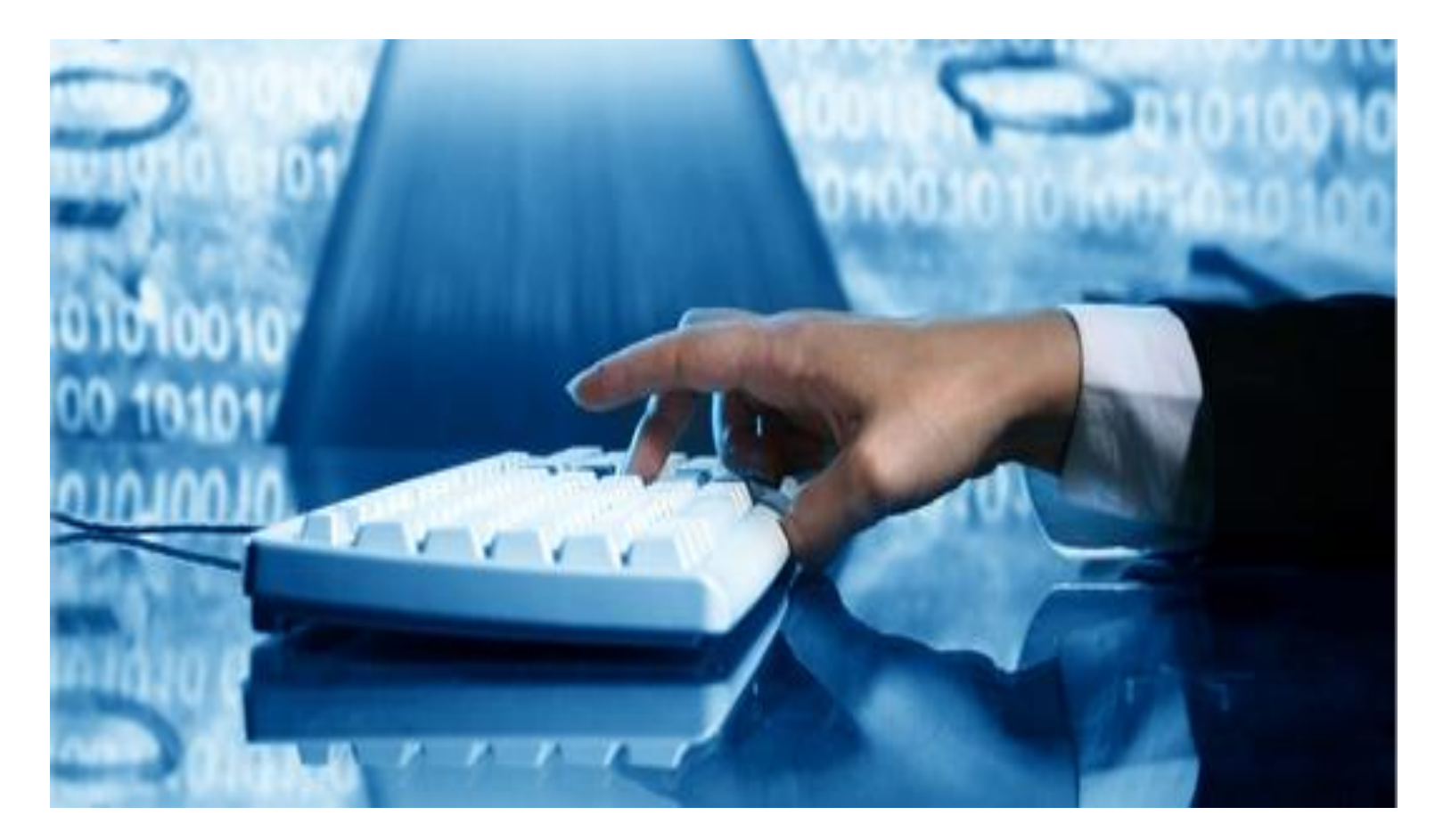

INVENES es la base de datos de Invenciones en Español, que contiene tanto patentes como modelos de utilidad.

En este ejemplo, se van a buscar documentos de patente sobre cepillos de dientes cuyo registro haya sido solicitado por la compañía COLGATE. Para ello;

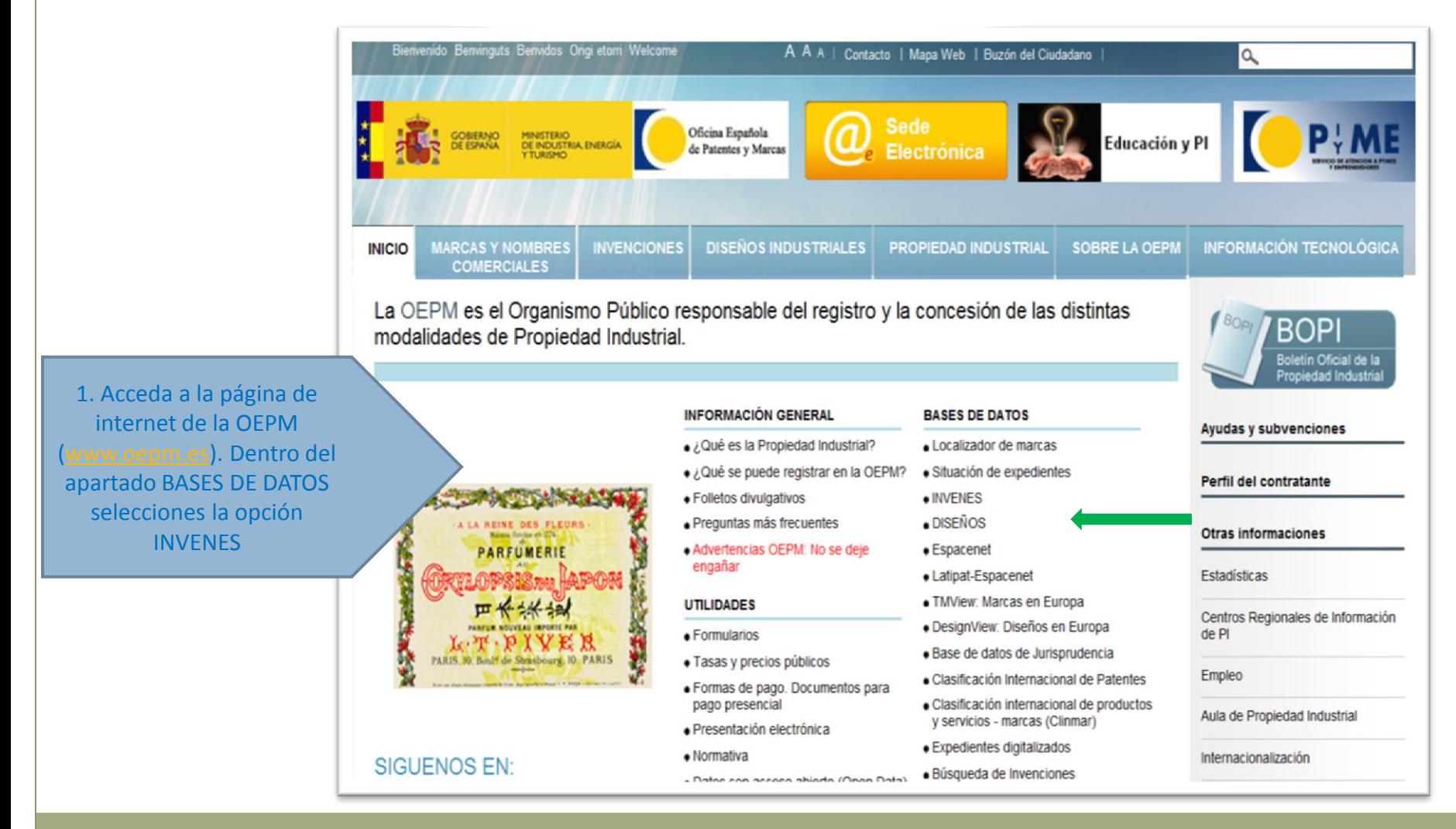

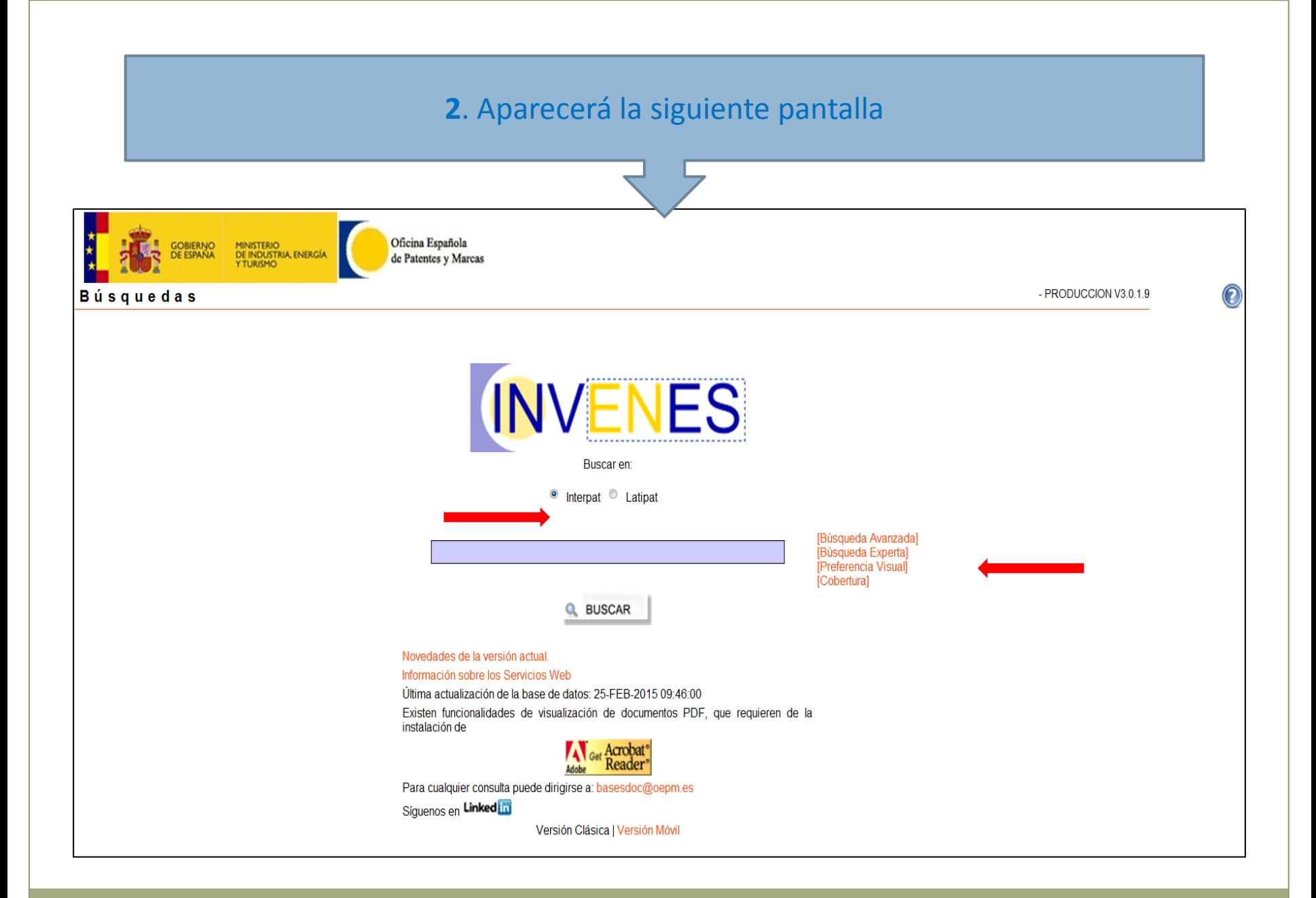

### 3. Señale la casilla **Interpat** y pulse en el enlace **Búsqueda Avanzada** que aparece a la derecha.

Aparece un **Formulario de búsqueda** que permite introducir en diversos campos (Título, Resumen, Número de publicación, Solicitante,….) aquellos términos que caractericen mejor el objeto de búsqueda (empresas, inventores, palabras clave técnicas, fechas de solicitud o publicación…..) En el botón de Ayuda <sub>(a</sub>situado en la parte superior derecha del formulario, puede encontrar información sobre opciones de búsqueda, operadores, visualización…

Es importante el diseño de una estrategia de búsqueda adecuada. Por ejemplo en la selección de palabras clave deben incluirse sus sinónimos. En nuestro ejemplo de **cepillos de dientes**, también deberíamos incluir **cepillos dentales**

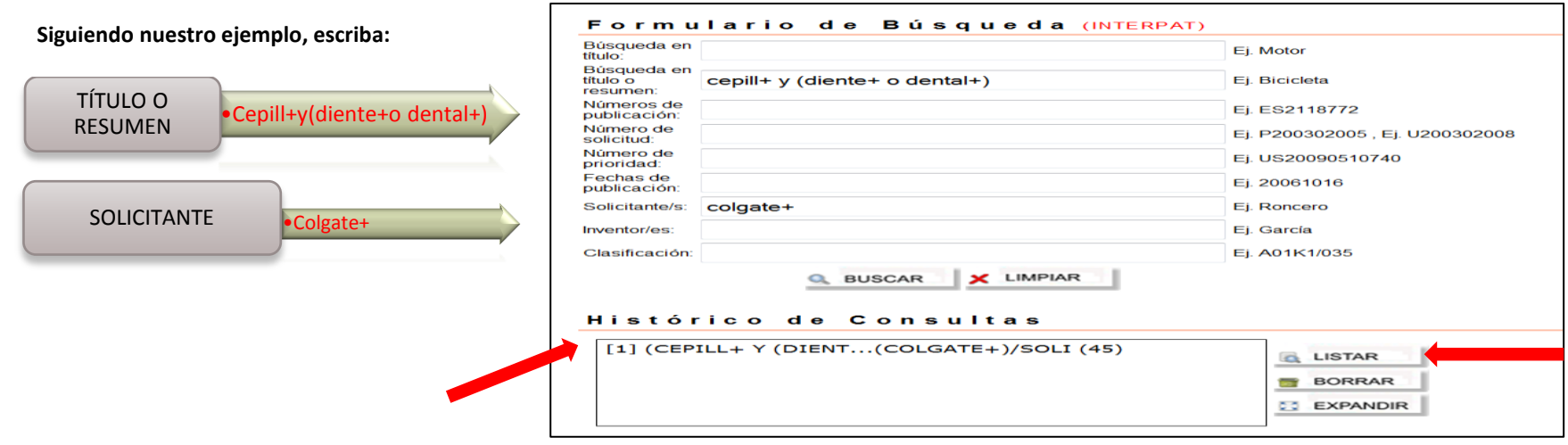

Esta búsqueda recupera aquellas referencias de invenciones que cumplen dos condiciones; primera que incluyan en su título y/o resumen las combinaciones de palabras "cepillo de dientes" o "cepillos dentales" y como segunda condición que hayan sido solicitadas por la empresa Colgate.

El operador "+", por ejemplo en DENTAL+, recupera todas las palabras que comiencen por la raíz DENTAL, tales como DENTAL, DENTALES…

El operador "**O"** entre dos palabras obliga a que cualquiera de ellas aparezca en el campo de búsqueda.

En nuestro ejemplo, se recuperaría DIENTE, DIENTES, DENTAL, DENTALES….

El operador "**Y"** entre dos palabras obliga a que éstas aparezcan a la vez en el campo donde buscamos. Así, la expresión CEPILL+ Y DIENTE+ recupera las siguientes combinaciones: CEPILLO DE DIENTES, CEPILLOS DE DIENTES, CEPILLARSE LOS DIENTES….

Para combinar el operador "**O"** y el operador "**Y"** es necesario el empleo de paréntesis (). En nuestro caso, su uso permite recuperar expresiones tales como: CEPILLO DE DIENTES, CEPILLO DENTAL ….

En el "**Histórico de consultas"** de la parte inferior, aparece la etapa ejecutada e indica entre paréntesis el número de documentos recuperados que cumplen las especificaciones de nuestra búsqueda.

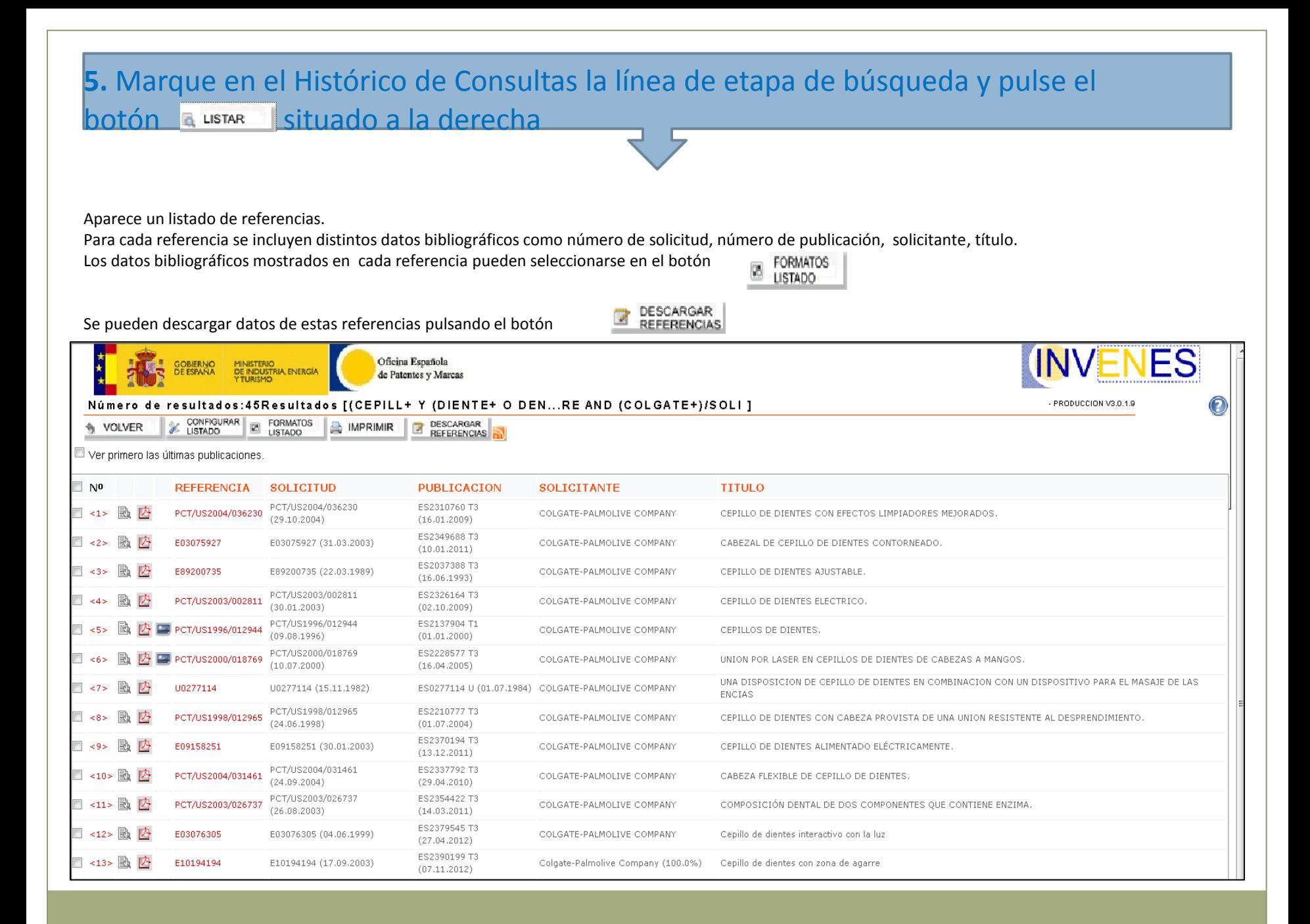

# Visualización de documentos completos :

### **6.** En la lista de resultados pinchamos en el número de referencia que aparece en rojo del documento que queremos visualizar

En la pestaña de Datos Bibliográficos nos podemos encontrar diferentes enlaces dentro de los datos.

- Número de publicación. Si la publicación es española, accede directamente al documento pdf. Si la publicación es EP o WO accede al documento pdf en Espacenet
- Número de solicitud **»** : Muestra la situación jurídica de la patente en España.
- Número de solitud : Muestra la base de datos de expedientes digitalizados
- CIP: Muestra el significado de la clasificación internacional seleccionada.
- CPC: Muestra el significado de la clasificación cooperativa de patentes (en Inglés).

También se puede acceder a otras pestañas que contienen

Descripción, Reivindicaciones, IET, Opinión Escrita, Figuras, el documento PDF…

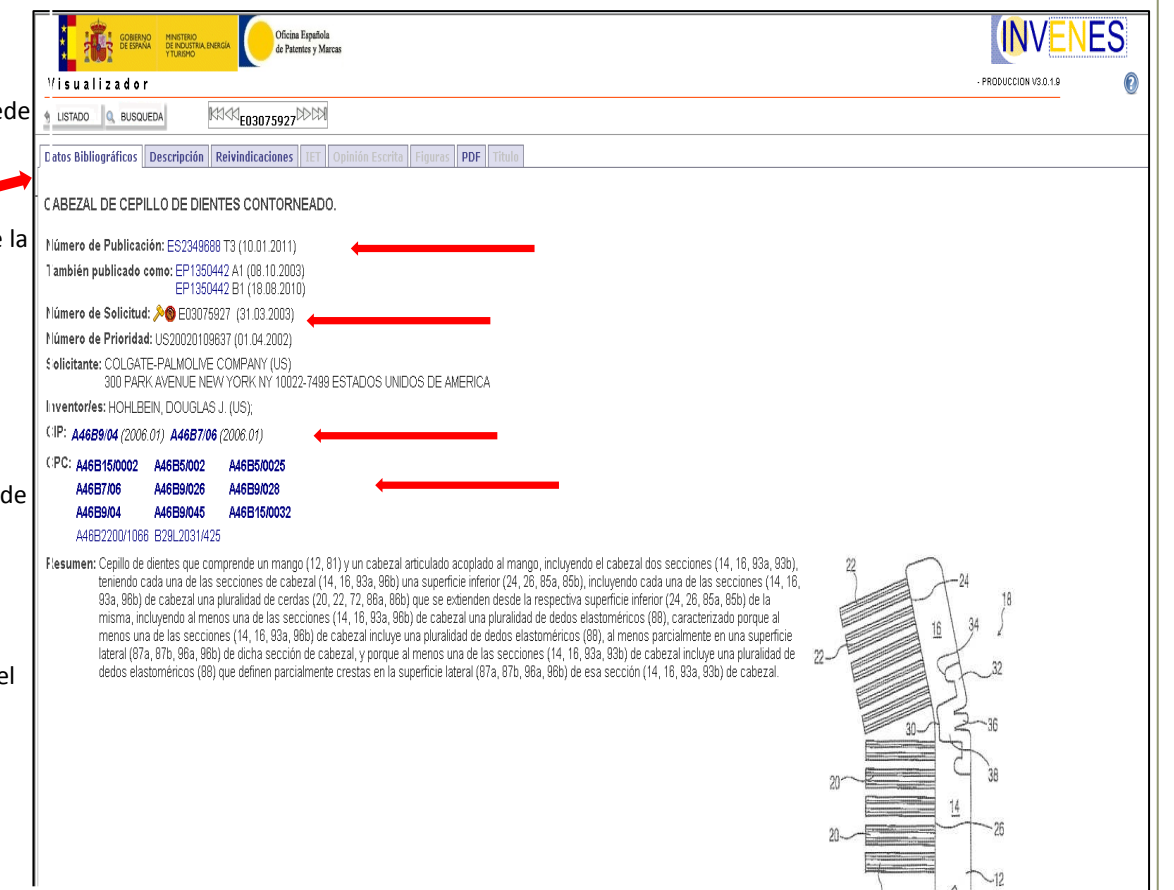

#### A continuación se muestra el documento PDF que aparece cuando se marca la pestaña PDF.

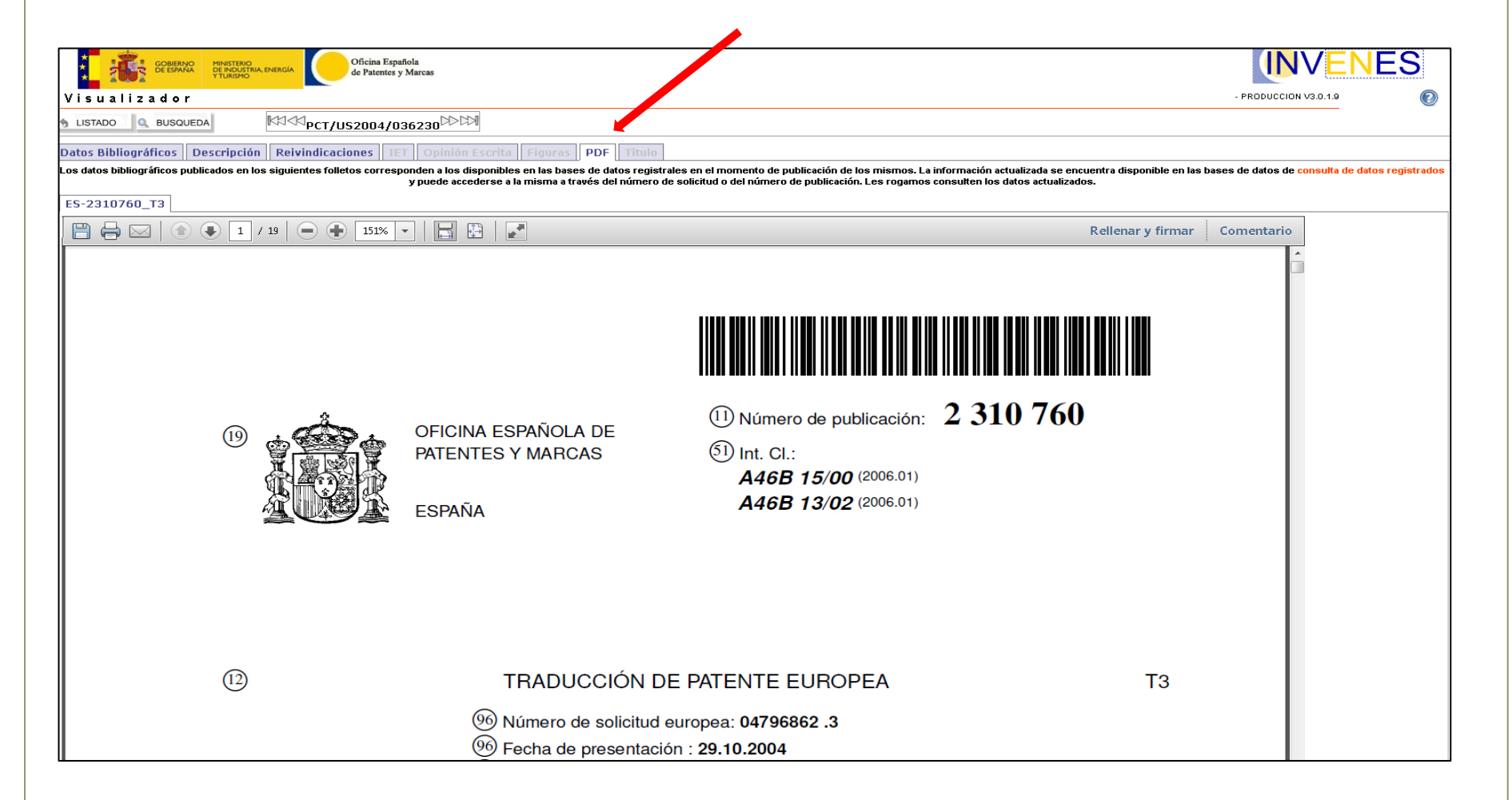